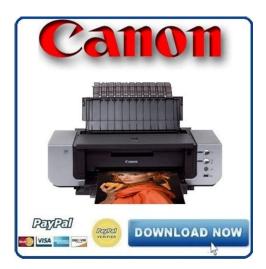

File Name: canon pro 9000 user manual.pdf Size: 2263 KB Type: PDF, ePub, eBook Category: Book Uploaded: 9 May 2019, 13:57 PM Rating: 4.6/5 from 799 votes.

## **Status: AVAILABLE**

Last checked: 12 Minutes ago!

In order to read or download canon pro 9000 user manual ebook, you need to create a FREE account.

**Download Now!** 

eBook includes PDF, ePub and Kindle version

- <u> Register a free 1 month Trial Account.</u>
- **Download as many books as you like (Personal use)**
- **<u>Cancel the membership at any time if not satisfied.</u>**
- **Join Over 80000 Happy Readers**

## **Book Descriptions:**

We have made it easy for you to find a PDF Ebooks without any digging. And by having access to our ebooks online or by storing it on your computer, you have convenient answers with canon pro 9000 user manual . To get started finding canon pro 9000 user manual , you are right to find our website which has a comprehensive collection of manuals listed.

Our library is the biggest of these that have literally hundreds of thousands of different products represented.

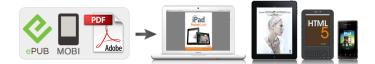

## **Book Descriptions:**

## canon pro 9000 user manual

For further information about extending your Canon service and support, call 18003852155, or visit our Web site at www.canonesp.com. CarePAK must be purchased during your product's warranty period. Turning on the Printer Press the POWER button. The POWER lamp flashes green while the printer warms up and changes to steady nonflashing when the printer is ready. If the ALARM lamp begins flashing orange, refer to Messages". About the Power Plug When removing the power plug after turing off the printer, be sure to check that the POWER lamp is not lit. If the power plug is removed from the wall outlet with the POWER lamp lit or blinking green, the printer cannot protect its print heads and may be unable to print. When paper is curled, gently bend it in the opposite direction of the curl without curling the reverse side and then load the paper. Loading paper in landscape orientation can cause the paper to be jammed. We recommend using Canon genuine photo media when printing photographs. 3 Ensure that the FRONT FEED button is not lit. Lift up the front of the printer to move it back and forth. For detailed information on the Canon genuine media for use with its various printers, refer to "Printing Media" in the Open the Front Tray. Side view of the printer 1 Tilt the Front Tray upward. Basic Printing 2 Lift the Front Tray. 3 Tilt the Front Tray forward to set it in the Front Paper Feeding Position. To Print Continuously To print from the Front Tray again, return to 3 in step 3 and load paper in the Front Tray. Be sure to follow the procedure below when returning the Front Tray to its normal printing position. Otherwise, the printer may be damaged. When the Front Tray is set to the Front Paper Feeding Position, printing by using the Auto Sheet Feeder is not possible. Create a document or open a file to print. The Print dialog box opens. Specify the required settings. 2 Ensure that your printer is selected. 3 Click Preferences or Properties.

• canon pro 9000 service manual, canon pixma pro 9000 service manual, canon pixma pro 9000 user manual download, canon pixma pro 9000 user manual, canon pro9000 user manual, canon pro 9000 user manual, canon pro 9000 user manual, canon pro 9000 mark 11 user manual, canon pro 9000 ii series user manual.

1 Click Media Type to select the type of media loaded in the printer. You can control the print quality in the Custom dialog box. For details about other printer driver functions, click Help or Instructions to view the Help or displayed on the Main and Maintenance tabs only. Create a document or open a file to print. The Page Setup dialog box opens. Specify the required settings. 1 Select Print from the application software's File menu. The Print dialog box opens. 2 Confirm that Pro9000 is selected in Format for. You can cancel a print job while printing. "Canceling Printing" on page 25. Printing is canceled and paper is fed out. You can also cancel a print job by clicking Cancel Printing on the Canon IJ Status Monitor. To display the Canon IJ Status Monitor, click Canon Pro9000 on the taskbar. If you do so, electric shock, fire, or damage to the device could result. When printing photos with the digital device connected to the printer, it is advisable to use the AC adapter supplied with the device. The PictBridge compliant devices turn on automatically, when connected to the printer. For a device not turns on automatically, Names of settings that are displayed on Canon PictBridge compliant device are used in the description given below. Different names may be displayed on your device depending on the brand or model. To do this, install the Canon Setup Utility from the included CDROM and connect the printer to a computer. For details, refer to "Canon Setup Utility Menu Windows" or "Canon Setup Utility Menu Macintosh". The printer properties dialog box opens. When opening the printer properties dialog box from Properties, the tabs related to the Windows function e.g., the Ports tab, or the Details tab are displayed. These tabs are not displayed, when the

printer properties dialog box is opened from Printing Preferences or application programs. When replacing them, check the model numbers and their installation positions.

With this printer, the following ink tanks are used. Green CLI8G Red CLI8R Photo Magenta CLI8PM. When using Mac OS X v.10.2.8, doubleclick the Print Center icon. Close and reopen the Top Cover to return the Print Head Holder to the center. If you open the Top Cover while the printer is preparing to feed paper from the Front Tray when the FRONT FEED button is flashing guickly, the Print Head Holder may not move to the center. Doing so can cause the printer to malfunction or become unable to print. Do not squeeze the side of ink tanks as this may cause the ink to leak out and stain your clothes and hands. The printer cannot be used unless all the ink tanks are installed. Once an ink tank has been used, do not remove it from the printer and leave it out in the open. This will cause the ink tank to dry out and the printer may not operate properly if it is reinstalled. Make sure that all packaging material is peeled off the ink tank. See "Replacing Ink Tanks" Increase the Print Quality setting in the printer driver settings. "Print Results Not Satisfactory or Contains Errors" Step 1 "Printing the Nozzle Check Pattern". If other than Lettersized paper is loaded, you cannot print the nozzle check pattern. When using Mac OS X v.10.2.8, select the name of your printer from the Name list and click Configure. Examine the nozzle check pattern output by the printer, and clean the Print Head when necessary. The nozzle check pattern will not be printed correctly if there is not enough ink. If you want to continue to clean the Print Head from here, go to 3 in step 3 of the Windows or Macintosh Print Head Cleaning procedures as appropriate. "Print Head Cleaning". Cleaning the Print Head Without a Computer The Print Head can also be cleaned from the printer itself.Print Head Cleaning starts when the POWER lamp starts blinking green. Do not perform any other operations until the Print Head Cleaning finishes. This takes about 90 seconds.

5 Read the message and click Print Check Pattern to print the nozzle check pattern. The nozzle check pattern is printed. When using Mac OS X v.10.2.8, select the name of your printer from the Name list and click Configure. Do not perform any other operations until the Print Head Cleaning finishes. The nozzle check pattern is printed. Ensure that the Inner Cover is closed. Ensure that the printer is on. Open the printer properties dialog box. "Opening the Printer Properties Dialog Box Directly from the Start Menu" page 33. Start Print Head Deep Cleaning. Printing Maintenance 1 Click the Maintenance tab. See "Replacing an Ink Tank" If the print head nozzles are still not clean, turn off the printer. Be sure to perform another Print Head Deep Cleaning 24 hours after turning off the printer. See "Replacing an Ink Tank" If the print head nozzles are still not clean, turn off the printer. Be sure to perform another Print Head Deep Cleaning 24 hours after turning off the printer. Aligning the Print Head Without a Computer The Print Head can also be aligned from the printer itself. If the printer driver is not installed in the computer, align the print head in this way. It takes about four minutes to complete printing. Do not open the Top Cover while printing. Print head alignment is automatically adjusted by printing the patterns. The printer is now ready to use. Printing Maintenance 1 Click the Maintenance tab. When using Mac OS X v.10.2.8, select the name of your printer from the Name list and click Configure. It takes about four minutes to complete printing. If the patterns are not printed successfully, refer to "Eleven flashes" in "Handling Error Messages". Take the appropriate action described in the message. Use photo paper such as Canons Photo Paper Pro to print photos or pictures in deep color that have high color saturation. On the Main tab of the printer driver, ensure that the Media Type selected matches the paper loaded.

The printed surface may be scratched or a malfunction may occur if Media Type is set to anything other than Board Paper. Replace the ink tank and close the Top Cover. Replace the ink tank as soon as possible after printing finishes. It may solve the problem. Delete an undesired print job, if there is any. Use Canon IJ Status Monitor in Windows or click the printer's icon in the Dock in Macintosh for the deletion. When reloading the paper into the printer, refer to Feed Properly". The number of flashes orange indicates the type of error that has occurred. Count the flashes and take the

appropriate action to correct the error. Once the ink absorber becomes completely full, printing cannot be performed until the ink absorber is replaced. Please be advised that Canon shall not be liable for any printer malfunction or damage caused by refilled ink tanks. A USB port is selected if either USBnnn Canon Pro9000 or MPUSBPRNnn Canon Pro9000 where n is a number is indicated. Then select Front Tray from Paper Source on the Main tab in the printer driver. Load the paper in the Front Tray and try printing again. Then check the Page Size setting in the Page Setup tab Windows or the Page Setup dialog box Macintosh in the printer driver and load paper that is the same size as the setting and try printing again. When using Mac OS X v.10.3.x or Mac OS X v.10.2.8, select Edit Printer List from the Printer popup menu. 2. Ensure that Pro9000 is displayed and the check box is selected in the screen that is displayed. PictBridgecompatible digital camera or digital video camcorder can be connected to your printer for Direct Printing. If this message appears, you will need to call for servicing to replace the absorber and to check the printer for proper operation. This section describes errors that are indicated on Canonbrand PictBridge compatible cameras. The error messages and operations may vary depending on the camera you are using.

For errors on nonCanon PictBridgecompatible cameras, check the status of ALARM lamp and take the appropriate action to clear the error. Default Borderless, Borderless, Bordered, Nup 2, 4, 9,, 35up Layout compatible with Canonbrand sticker above. Power supply Never attempt to plug in or unplug the printer from the power supply when your hands are wet. Always push the plug all the way into the power outlet. Never use a power supply source other than the one rated for the printer in the country where you purchased the printer. If such changes or modifications should be made, you could be required to stop operation of the equipment. Canon U.S.A., Inc. One Canon Plaza. If the problem cannot be corrected over the telephone, and you elect the InstantExchange option, a reference number will be issued to you. All rights reserved. Redistribution and use in source and binary forms are permitted provided that the above copyright notice and this paragraph are duplicated in all such forms and that any documentation, advertising materials, and other materials related to such distribution and use acknowledge that the software was developed by the University of California, Berkeley. All other product and brand names are trademarks of their respective owners. You may download and use the Content solely for your personal, noncommercial use and at your own risks. Canon shall not be held liable for any damages whatsoever in connection with the Content, including, without limitation, indirect, consequential, exemplary or incidental damages. You shall also not and shall not let others reproduce, modify, reformat or create derivative works from the Content, in whole or in part. Please keep it in hand for future reference. Getting Started Read Me First series Photo Printer Next Getting Started. Read Me First. Make sure to read this manual before using the printer. Please keep. Page 2 ContentsObserve these instructions.Remove the Print Head. Page 9 1 2 3 4 5 6Lower the Print Head.

Page 10 Install the Ink Tanks 4 Install the Ink TanksPage 11 1 2 3 4 5 6Page 13 Install the Software 5 Install the Software 1 2 3 4 5 6. To use the printer by connecting it to a computer. Page 14 5 Windows MacintoshAutoPlay screen appears, click Run. Page 16 5 Windows MacintoshDrivers, application software, and onscreen manuals are installed automatically.Page 18 5 Windows MacintoshPage 21 Windows MacintoshIt may take a while. Page 22 5 Windows MacintoshClick Easy Install. Click Install. Click OK.Page 26 5 Windows MacintoshPage 27 Windows MacintoshPage 28 5 Windows MacintoshPage 30 Loading Paper 6 Loading PaperPage 32 After Installing the Printer After Installing the Printer For details on opening the onscreen manuals, refer to page 31.Printing resolution 4800 horizontal x 2400 vertical. Page 36 Getting Help from Canon. Email Tech Support — www.canontechsupport.com. TollFree Live Tech Support— 18008284040 under warranty. This option provides live. This page requires Javascript. Modify your browsers settings to allow Javascript to execute. See your browsers documentation for specific instructions. To install your download click on the name of the downloaded file.Access your account, or create a new account, click here to get started. The driver may be included in your OS or you may not need a driver. Recommended Drivers

File Name Date File Size Optional Drivers File Name Date File Size Recommended Software File Name Date File Size Optional Software File Name Date File Size Recommended Manuals File Name Date File Size Optional Manuals File Name Date File Size CLI8BK Black. CLI8C Cyan. CLI8M Magenta. CLI8Y Yellow. CLI8PC Photo Cyan. CLI8PM Photo Magenta. CLI8R Red. CLI8G Green Warranty repair or replacement shall not extend the original warranty period of the Product. A dated proof of purchase is required at the time of warranty service. A copy of your dated bill of sale will satisfy this requirement.

This warranty does not cover any accessories, or any consumables, such as paper or ink cartridges, as to which there shall be no warranty or replacement. Repairs of such Canon brand peripheral equipment shall be governed by the terms of the Separate Warranty. The sole warranty, if any, with respect to such nonCanon brand items is given by the manufacturer or producer thereof. If the problem cannot be corrected over the telephone, and you elect the InstantExchange option, a reference number will be issued to you. You will be asked for the Product serial number and other information pertaining to your Product and for a ship — to location for the replacement Product must include street address. The Canon USA repair facility will ship out the replacement Product prepaid by Canon USA. After receipt of the replacement Product with instructions and a prepaid waybill, follow the enclosed instructions on how to ship your product to the Canon USA repair facility. Your Product must be returned in the shipping carton in which the replacement Product was packed and include the reference number, A COPY OF YOUR DATED PROOF OF PURCHASE BILL OF SALE, and a complete explanation of the problem.Canon USA does not guarantee same day shipment in the event of the occurrence of factors beyond its reasonable control. The replacement Product you receive may be a refurbished or reconditioned unit and will be covered for the balance of the period remaining on your original limited warranty.InstantExchange warranty service is subject to the availability of refurbished or new replacement units. Canon U.S.A., Inc. One Canon Park Melville, NY 11747 USA Scroll down to easily select items to add to your shopping cart for a faster, easier checkout. Visit the Canon Online Store Perfect for creating any type of Greeting Card with an extensive variety of downloadable templates from the Canon Inc.Glossy finish for impressive photos. Genuine Canon Paper for quality images.

An economical choice for great prints. An economical choice for great prints. Optimize output resolution to create nearphotographic images. This paper is great when you want highquality color output to produce winning reports and eyecatching graphics. Use with genuine Canon Photo Inks for true photoguality output. Package includes 100 sheets. Great for portrait and wedding and fine art photography prints. Great for portrait and wedding and fine art photography prints. Package includes 50 sheets. Simply print your photos on the included 2 sided paper, slide the pages easily into the album, and share your memories!Simply print your photos on the included 2 sided paper, slide the pages easily into the album, and share your memories! This paper yields a glossy finish and exceptionally right color, giving your images the look and feel of a traditional photograph. Package includes 120 sheets. This paper yields a glossy finish and exceptionally right color, giving your images the look and feel of a traditional photograph. Package includes 50 sheets. This paper yields a glossy finish and exceptionally right color, giving your images the look and feel of a traditional photograph. Package includes 20 sheets. This paper yields a glossy finish and exceptionally right color, giving your images the look and feel of a traditional photograph. Package includes 20 sheets.Learn about the technology behind the paper. Learn MoreLearn about the technology behind the paper.Learn about the technology behind the paper.Learn about the technology behind the paper.Learn about the technology behind the paper.Learn about the technology behind the paper. Learn about the technology behind the paper.Package includes 15 sheets.Photo Paper Plus SemiGloss produces vibrant images with low glare and a soft glossy finish for photo lab quality prints right at home.Photo Paper Plus SemiGloss produces vibrant images with low glare and a soft glossy finish for photo lab quality prints right at home.

Photo Paper Plus SemiGloss produces vibrant images with low glare and a soft glossy finish for photo lab guality prints right at home. Photo Paper Plus SemiGloss produces vibrant images with low glare and a soft glossy finish for photo lab quality prints right at home.Photo Paper Plus SemiGloss produces vibrant images with low glare and a soft glossy finish for photo lab quality prints right at home.Photo Paper Plus SemiGloss produces vibrant images with low glare and a soft glossy finish for photo lab quality prints right at home. This photo printer which categorized as inkjet printer is one of the best printers brought by Canon. You can now print your document on various type of paper. Envelopes, fine art paper, photo paper, plain paper, heavyweight paper are the size and type of paper that can be handled by this inkjet printer. Or, another fun way printing using this Canon, you can print straight from your camera through PictBridge as well. Borderless printing is one of the remarkable printing features owned by this printer. This is why you can trust this remarkable printer to print your important document. To make it even appealing, this photo printer is completed with 8 individual ink palettes which are red, green, cyan, photo cyan, photo black, magenta, yellow, and photo magenta. Each of those colors can go up to 768 nozzles. You can produce vivid images as well with its 2 pl ink droplet size. For both black and white and color, the printing resolution goes up to 4800 x 2400 dpi. You can download a driver on the links we provided. Select it and press Continue. When you have already completed the downloading process, it will be saved in the certain folder. Do not worry, the installation will be started automatically. Find a minus sign on it. If find any broken link or some problem with this printer please let us know, we will fix it as soon as possible.

You don't have to go to the official Canon site, simple way to download it, just click on the link that we have provided, and don't forget to follow the manual instruction or you can download a user manual for your printer on this link below. Find out more. Okay, thanks. You may find documents other than justI need to print some 13x19 pro matte paper, but I cant get the front.We keep our list of direct Canon PIXMA Pro9000 driver and firmware links uptodate so they are easy to find when you need them. Finished book size is typically A5 148 x 210mm, but will be printed to approximate the original manual where possible. 100 pages long. Our reprints are high quality, printed on 80gsm superwhite Canon paper on a Canon office copier. The pages are then spiral bound with a clear acetate front cover and red card back cover, held together with a strong white wire. Your manual will lay flat when open and will last for as long as your camera, with a little bit of care. Manuals over 400 pages long may be supplied as more than one book. Please try again. Please try again. In order to navigate out of this carousel please use your heading shortcut key to navigate to the next or previous heading. In order to navigate out of this carousel please use your heading shortcut key to navigate to the next or previous heading. In order to navigate out of this carousel please use your heading shortcut key to navigate to the next or previous heading. Full content visible, double tap to read brief content. Please try your search again later. The PIXMA Pro9000 Mark II possesses the functionality and technology you need for highquality output so you can be the photographer you've always wanted to be. Its 8color ink system widens your color palette along with advanced EasyPhotoPrint Pro software to fine tune your prints plus Ambient Light Correction which optimizes color output to match the specified lighting condition you would display in.

Canon Pro9000 MarkII Inkjet Photo Printer Normal 0 false false false ENUS XNONE XNONE MicrosoftInternetExplorer4 4800 x 1200 maximum color dpi thanks to Canon Fullphotolithography Inkjet Nozzle Engineering FINE Normal 0 false false false ENUS XNONE XNONE MicrosoftInternetExplorer4 Ambient Light Correction optimizes color output to match the specified lighting condition of the room youre admiring your photos in. View larger The ChromaLife100 system combines the benefits of genuine Canon dyebased ink and photo paper with FINE print head technology to produce longlasting, beautiful prints with a wide color gamut for vivid coloration and high glossiness. The PIXMA Pro9000 Mark II takes your photo printing to allnew professional levels. So, are you ready Terrific Resolution This level of quality is achieved by 4800 x 1200 maximum color dpi thanks to Canon Fullphotolithography Inkjet Nozzle Engineering FINE with a patented printhead firing ink droplets as small as 2pl. This delivers professional quality and detail to all of your photos. High Performance Individual Ink System This 8color dyebased system features Photo Cyan, Photo Magenta and Red ink tanks for incredible colors bringing your images to life. ChromaLife100 For true printers of photos, this brilliant system combines FINE Technology with genuine Canon papers and inks which promotes outstanding color vividness and longlasting prints for up to 100 years when stored in an archival quality photo album. Ambient Light Correction Have professional quality in virtually any type of lit setting as this new technology optimizes color output to match the specified lighting condition of the room you're admiring your photos in. Auto Photo Fix This builtin technology is perfect for your home photo lab as it automatically categorizes your images into one of five types Portrait, Scenery, Night Scenery, Snapshot with Scenery, and Snapshot with Night Scenery then applies optimal image correction.

For instance, it will automatically brighten faces that are backlit and underexposed, and correct color cast to help ensure more accurate skin tones to help you produce gorgeous images. 2 Way Paper Feeding To add to your options, this feature lets you load photo papers in the back of the printer and thicker fine art papers in the front, so you're always ready to print with the paper type you want. USB 2.0 HiSpeed Plug the cable into your computer for a superfast connection for your data transfers. PictBridge Don't feel like using a computer. No problem Thanks to a PictBridge connection you can also print photos directly from your compatible digital camera, DV camcorder or camera phone. No returns! Thanks To calculate the overall star rating and percentage breakdown by star, we don't use a simple average. Instead, our system considers things like how recent a review is and if the reviewer bought the item on Amazon. It also analyzes reviews to verify trustworthiness. Please try again later. DRC 1.0 out of 5 stars Yes, when it prints, you will get some beautiful prints, however this printer seems to only like Canon paper, not some of the expensive papers Ive tried to use. That is an issue. But the bigger issue since I bought this printer years back was the fact that it was offline more than on. Ive troubleshooted, downloaded new drivers, did a rain dance and tried sage. joke etc. Nothing. At the moment Im about to fling this junk out of the window because after re downloading drivers, Im prompted by the computer that software is missing. So now the computer will not recognize the printer. Of course this has happened after loading up a whole new package of ink. Canon is the most invisible company for help after the warranty is over and they do not seem to be supporting this printer. You cant even submit an email as the submit button doesnt work for support. This sucks big time. Save your money and buy a different printer. ANY other printer!!! Trust me on this.

My Epson 2200 died and my puppy knocked over my 1280 which broke last week in the middle of a wedding project. Ive had this printer for over a week. Ive printed over 150 copies of a piece of artwork from Adobe Illustrator and over 60 copies of a photograph for a wedding engagement project. Absolutely no problem. Here is what I can do with the Canon that I could never do with my two Epsons 1. I can leave the printer alone while it prints 25 images.no paper jams, no inks exploding across the paper, or stripes across the image because the ink is clogging. 2. The images coming out of the printer match the monitor perfectly.absolutely no tweaking. Better yet, I placed the portrait next to the clients face.a perfect match!! I am currently using Canon Matte photo paper profiles with leftover Epson Matte presentation paper no problems, and I plan to order Canon photo paper soon. I always thought it was because of the skylight in my office. 3. It closes tightly into a big square box.so no drying of the inks. It was sealed, never used. The dealer was amazingly helpful in getting it to me ASAP so I could finish my work. 8. Everyone complains that it is a huge printer.it is.but if it works who cares!!! 9. Yeah!!!! I am a happy photographer camper!!!!Got it with the Canon Camera combo, where basically the printer is free. The directions for setup are very clear and straightfoward all companies should be like this. Print Quality is exceptional i use Canon Platinum Pro paper, and plan on using Ilford Classic for matt finish. Paper pick up works well with a stack something many printers are finicky with. The platinum pro is a heavier weight photo paper and this

might help in the pickup, however it also had no problem when i used a good quality regular paper for printing documents.

I considered the pigment ink version 9500 model, which is also substantially pricier, but as i understand with the 9500 model you have to use it about everyday so the inks do not clog, and this less expensive version actually got better reviews in terms of color gammat and output quality. Then click on the Set.It even comes with a copy of Abode Elements 8 however that was not of use for me Amazons price on Platinum Pro paper makes it not really worth looking at ilford or red river for glossy printer Hint do not skimp on using a quality paper, i.e., forget cheaper walmart brands and entry level photo papers, btter to have one really nice print than two mediocre ones In terms of noise some reviewers mentioned, cannot say this was a problem at all for me, but i expect inkjet printers to make some noise. It is a different kind of noise than a computer, more mechanical, where a computer is fan and humming noise i do not like computer noise. Perhaps if the printer was on a desk top next to your keyboard it would be a consideration. In the past i had a smaller pixma printer that had trouble with feed and eventually broke as unable to register a cartridge on it, but this one seems much better made. My experience with epson is that they make nice prints when they work, but they are finicky, take a ton of ink and are always clogging. You will probably use the Magenta ink, and perhaps black, the fastest, something to do with the internal algorithm determining what combination of inks to use.Luckily, I have other printers like this and can borrow the parts I need. For example, the ink cartridge holder. The printer is junk without that. You can't run a printer without this important piece. So if you are not very tech savvy and have spare parts, don't buy from this seller. For the record, this is the 8th printer of this exact same model I have bought for my art studio. The color is ideal!